★ [楽らくラベル] と [プリンタドライバ] の2つをダウンロードします。

<ダウンロード・インストールの主な操作の流れ>

- 1.「ソフトウェアダウンロード]画面の「ラベルプリンタ/宛名ラベル貼付プリンタ]の 「お客様登録はこちら]から登録を行う ↓ 2.1.で登録したメールアドレス、シリアル番号を[ラベルプリンタ/宛名ラベル貼付プリンタ] の画面で入力して「ダウンロード画面へ」をクリックします ↓ 3. 楽らくラベルのアプリケーションソフト [楽らくラベル] をダウンロードしてください。 ダウンロードしたソフトはパソコンに一度保存してください。 ↓※同時に「ダウンロード&インストール方法]PDF 形式を開いて印刷してご参照ください。 4. 続いてラベルプリンタの「ドライバ]のダウンロードです。開いている画面を下にスクロー ルしていくと登録した機種のドライバが表示されます。同じくダウンロードしてパソコンに 一度保存して下さい。 ↓※同時に「インストール方法]PDF形式を開いて印刷してご参照ください。 5. 楽らくラベルやプリンタドライバのインストールは印刷した「ダウンロード&インストール 方法]を参考にしてインストールを実行して下さい。
- 1.ソフトウェアダウンロードの「ラベルプリンタ/宛名 ラベル貼付プリンタ」の項目でまずお客様登録はこちら から登録を行ってください。 ※既にお客様登録をされておりますお客様は次の4に

進んでください。

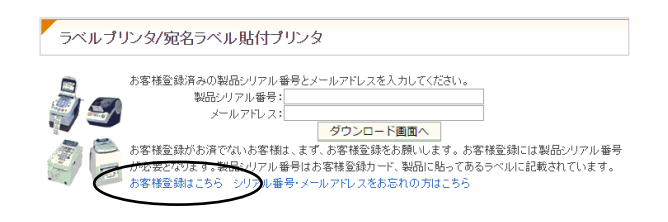

2.ダウンロード画面にログインする 1で登録された「製品シリアル番号」とメールアド レスを入力し、ダウンロード画面へをクリックして ログインしてください。

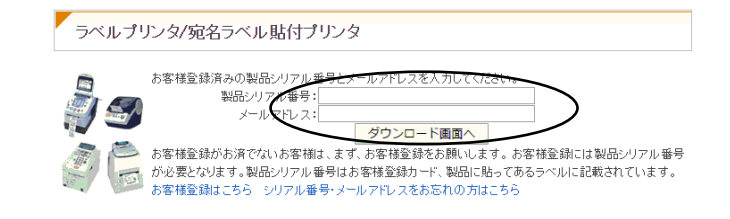

## [楽らくラベル]のダウンロード

3. ダウンロード画面へをクリックして「使用許諾条件」を 下にスクロールして「同意する」にチェックを入れて ダウンロードをクリックし、「保存」選択し、デスク トップまたはダウンロードフォルダに保存して下さい。 ※同時に「ダウンロード&インストール方法]PDF 形式 を開いて印刷する。

 保存した楽らくラベル 3.91 はインストール方法を 参考にインストールを行ってください。

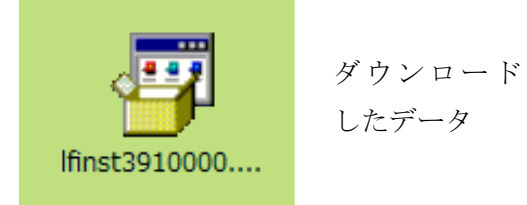

## [プリンタドライバ]のダウンロード

4.ラベルプリンタのダウンロード画面に戻って ダウンロード画面へをクリックして画面を下にスクロール してプリンタドライバのダウンロードで自己解凍(EXE) 形式をクリックし、「保存」を選択し、デスクトップまたは ダウンロードフォルダに保存します。 ※同時に[インストール方法]PDF 形式を開いて印刷する。

保存したラベルプリンタのドライバはインストール方法を 参考にインストールを行ってください。

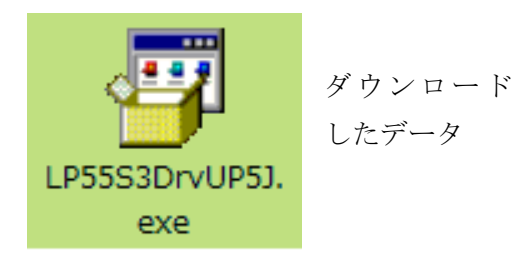

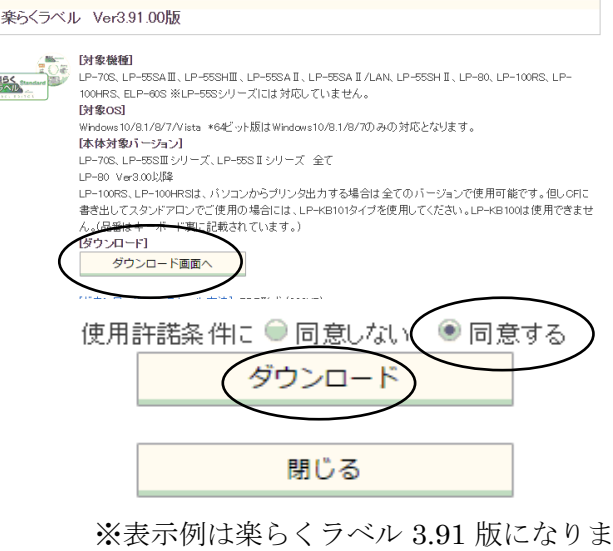

す。機種により表示内容が若干異なりま す。

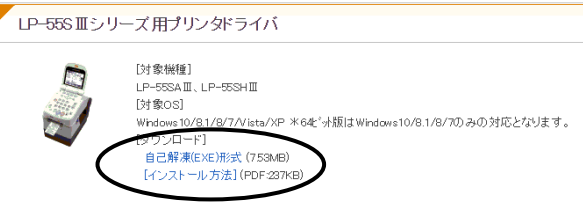

※表示例は LP-55SⅢシリーズのドライバの ダウンロードを表示しています。機種によ り表示画面が異なります。

5. 楽らくラベルやプリンタドライバの印刷した PDF ファイルの「ダウンロード&インストール方法」を見て インストール方法を確認して下さい。その内容に従って楽らくラベルやプリンタドライバのインストールを 行ってください。